# **USER GUIDE TO FILL THE ONLINE APPLICATION FORMFOR APPGECET- 2018**

The candidates are required to be ready with the **following mandatory / optional details** to fill in the appropriate fields before filling the Online Application Form:

### **The Mandatory / Optional details are as follows:**

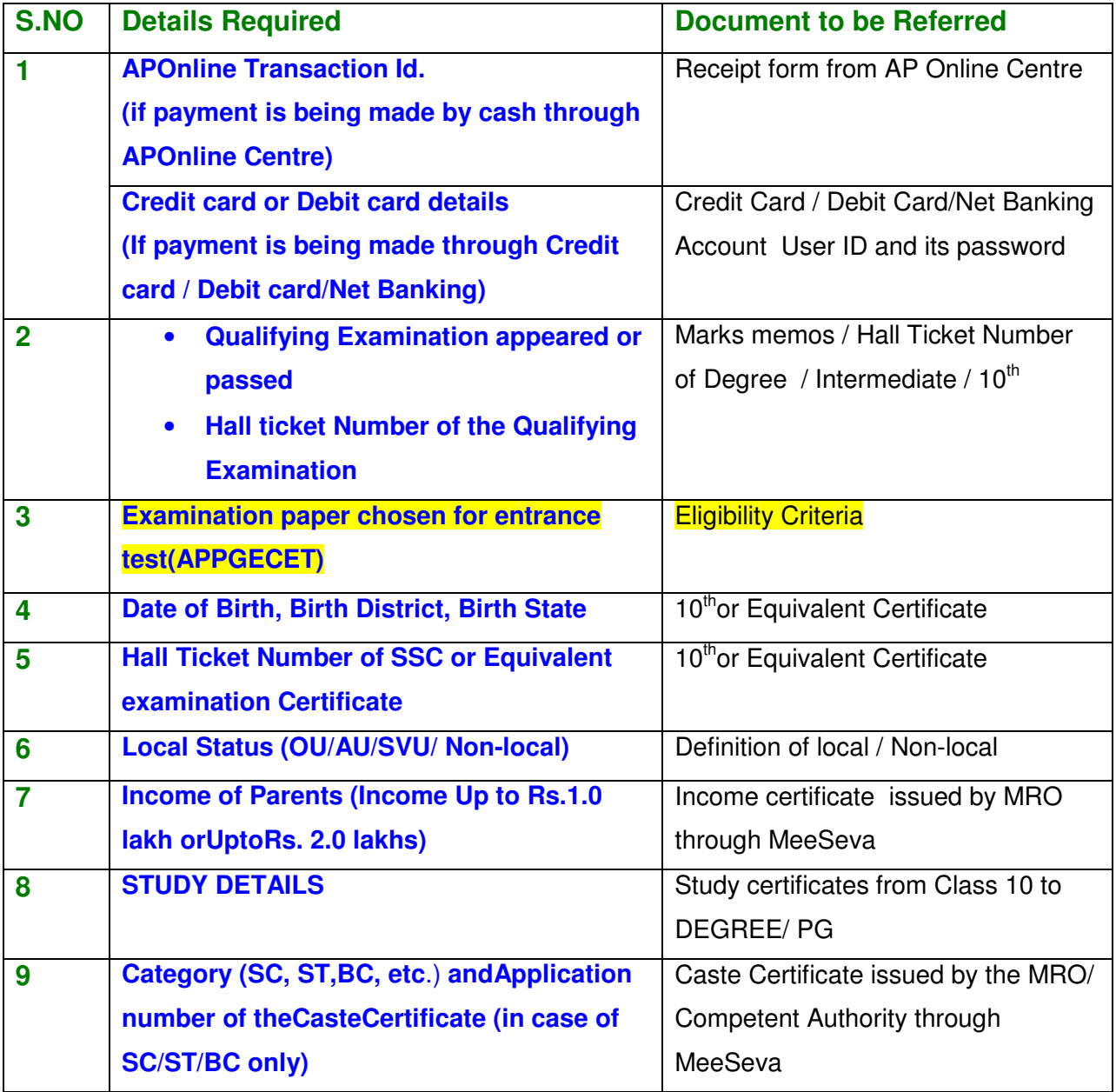

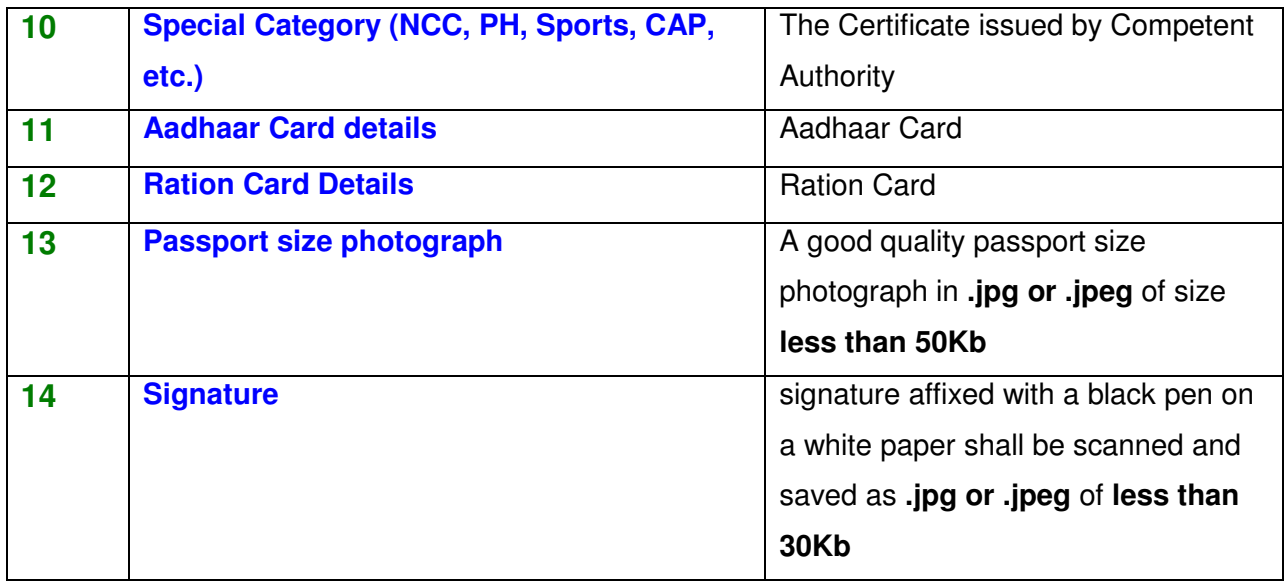

The following system requirements need to be available to comfortably browse APPGECET-2018 official website**www.sche.ap.gov.in/pgecet**

### **SYSTEM REQUIREMENTS:**

**For better viewing of APPGECET-2018 website www.sche.ap.gov.in/pgecet and smooth Application submission through ONLINE mode, the candidates are hereby informed that the following computer systemRequirements are most desirable:** 

- **Browsers such as Google Chrome / Mozilla Firefox 3.6 and above /Internet Explorer 6.0 and above**
- **Screen Resolution: 600x800**
- **Adobe Acrobat Reader 8.0 and above**
- **Disable the pop-up blocks and uninstall all the Script blockers.**

## VISIT www.sche.ap.gov.in /pgecet & Click **"APPLY ONLINE"**

Payment of Registration Fee Mode of Payment (Any of the 2 Modes)

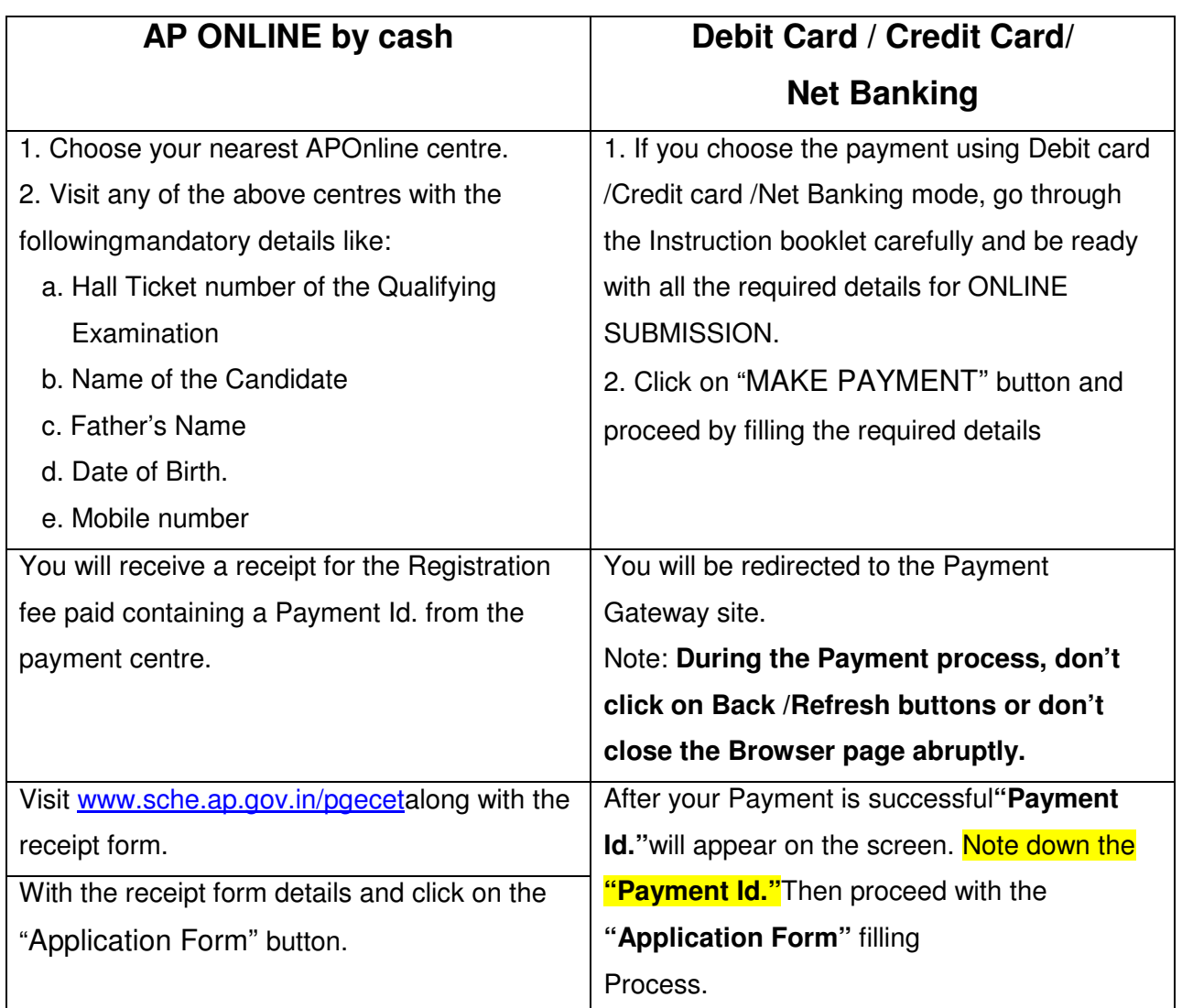

**NOTE: REGISTRATION FEE PER EACH PAPER SELECTED TO APPEAR AT APPGECET IS Rs.500/- [FOR SC/ST] Rs.1000/- [FOR OTHERS] + processing charges Rs 59/-** 

# **APPGECET 2018- FEE PAYMENT AND ONLINE APPLICATION FORM FILLING FLOWCHART**

**Stage 1:** On your Internet Browser, type the website address

www.sche.ap.gov.in/pgecet and press**Enter.** The following screen is displayed on the computer screen.

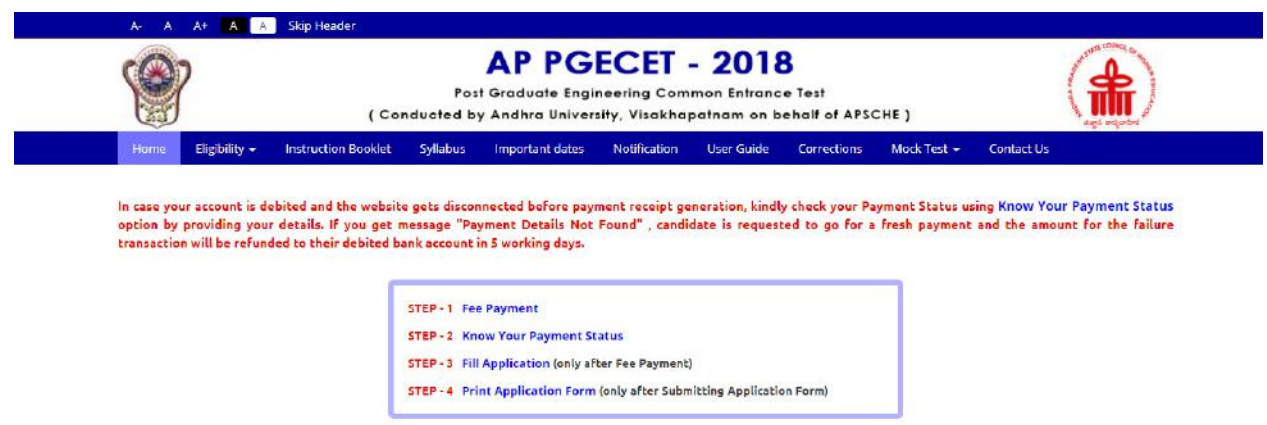

There are 4 **Steps** in filing theAPPGECET online application.

- **Step-1**: **Fee Payment:** Candidate can make Online Fee Payment through this option.
- **Step-2**: **Know your Payment status:** Candidate can check Success/Failure status of Fee Payment
- **Step-3**: **Fill Application:** After fee payment either by cash at APOnline Center or by money transfer by Debit/Credit/Net Banking modes, candidate should fill in the Application through this option.
- **Step-4**: **Print Application Form:** After application form submission, candidate can print the submitted form.

## **Step 1: Fee Payment**

Select **Fee Payment Tab** as shown in the screen below.

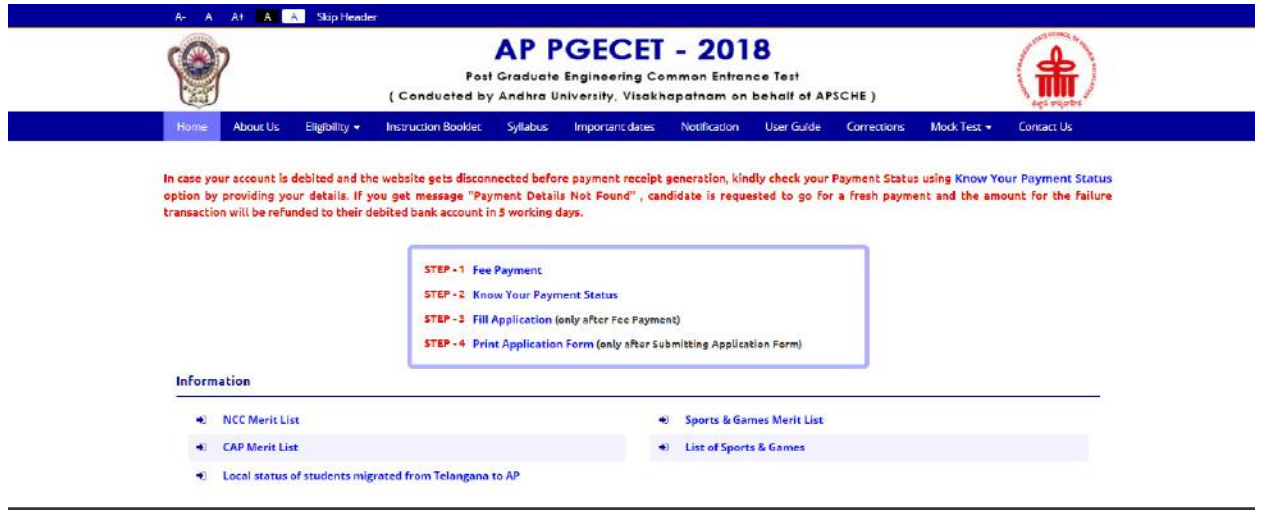

After clicking on **Fee Payment** Tab, a fee payment webpage will be displayed as shown in the screen below.

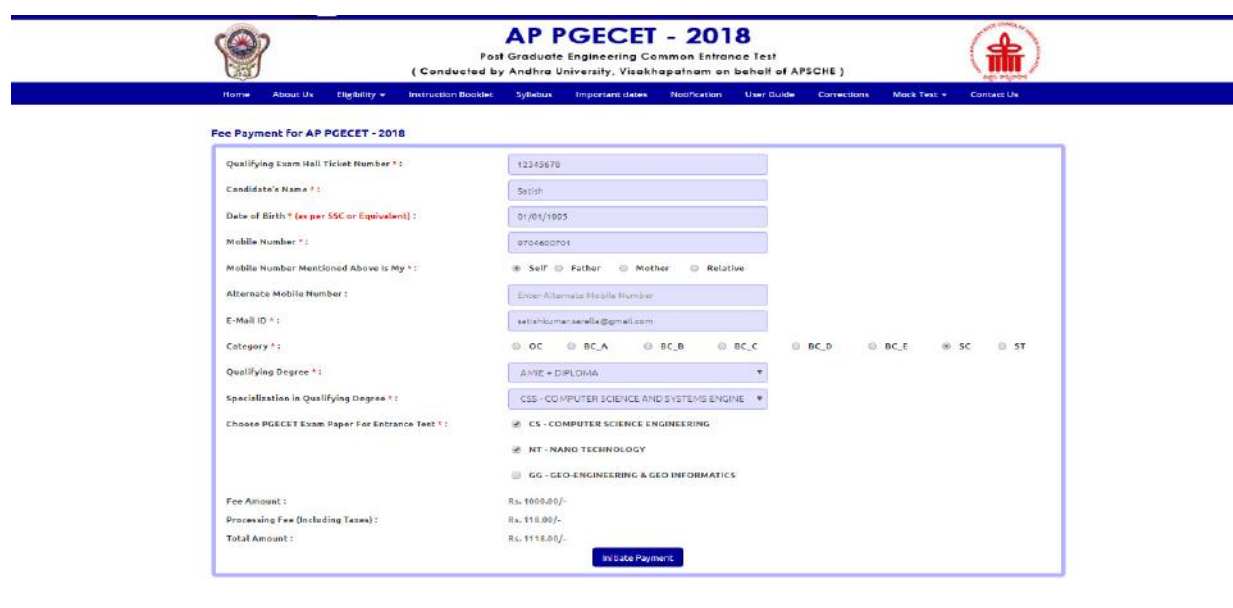

Fill in **ALL** the mandatory details given in the web page. The details are **Qualifying Examination Hall Ticket No., Candidate's Name, Date of Birth, Mobile Number, Mobile No Mentioned above belongs to Self or Father or Mother or Relative, Alternate Mobile Number-Mail Disqualifying degree [ B.E./B.Tech. / AMIE / M.Sc. / MCA etc. ], Specialization in qualifying degree, eligible papers at APPGECET, Fee Amount (FROZEN)** (will be populated automatically based on the stream selected by the candidate)**.** 

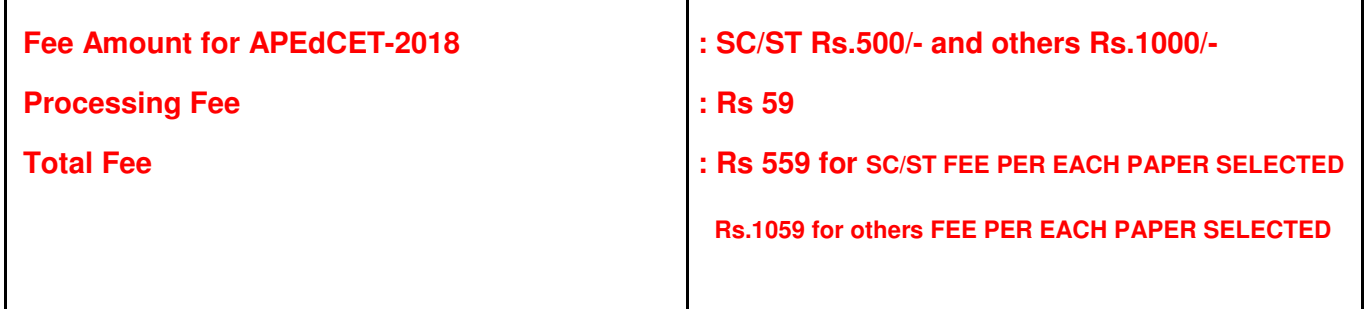

#### PAYMENT BY NETBANKING / CREDIT / DEBIT CARD MODE:

Registration fee can be paid through Net Banking or Credit Card or Debit Card provided his / her Card is a VISA or MASTERCARD or MAESTRO type.

After filling the mandatory details click on **Initiate Payment** button, the control will lead you to the AP Online PAYMENT GATEWAY where you can select the mode of payment credit card or debit card or net banking as shown in the screen below.

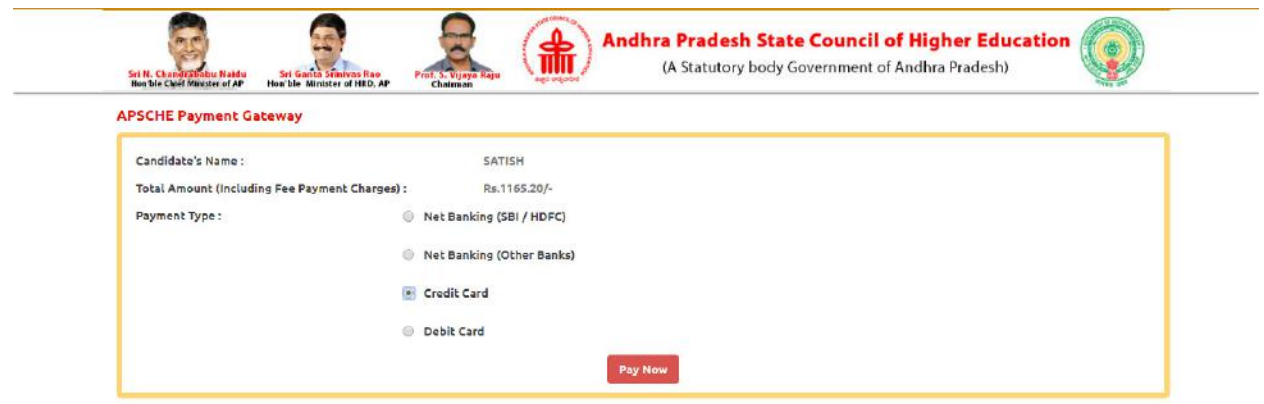

After the relevant **Card Type** logo is selected by the candidate, click on the button **"Make Payment"** and the control will automatically take you to the **BANK PAYMENT GATEWAY** screen.

**(NOTE:** During the Payment processes, DO NOT double click on buttons or click on Back / Refresh buttons or DONOT close the Browser web page abruptly; instead maintain patience as prompted on the screen).

Clicking on **Credit Card** button, the following page will be displayed, fill in all the credit card details and click on **Pay Now** button as shown in the screen below.

secure.aponline.gov.in

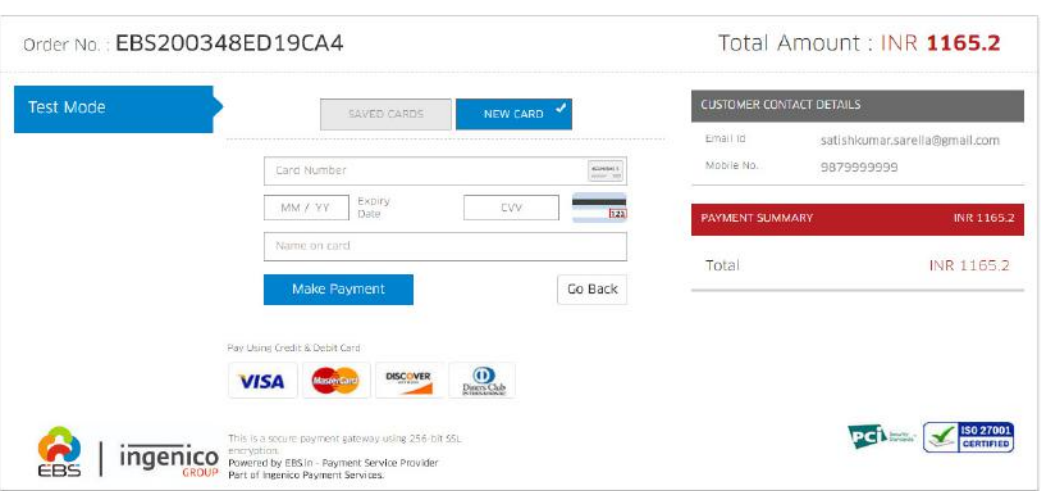

The confirmation of successful payment of Registration Fee is shown with the "**Transaction is successful**" message along with Payment ID.

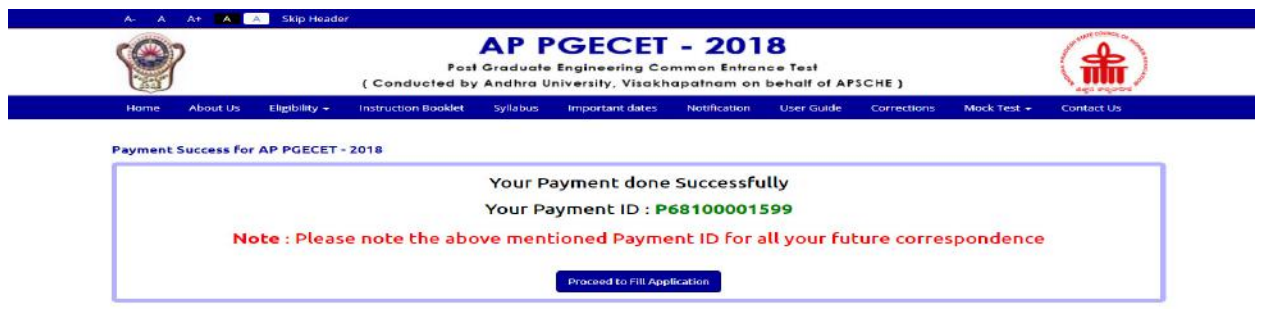

**Note: Preserve Payment reference ID (after payment) for future correspondence.** 

Candidate has two options either to proceed to fill in the application immediately or at a later date [\*\* Refer to last dates]. Click on "**Proceed to Fill Application**" to fill the application immediately and you will be taken to the Application screen as described in step 3. If you choose another day to fill the application, simply close the window and in such case you need to start from step 3.

In a rare case, if the amount is deducted from your account and message of "**Transaction is successful**" or the payment ID is not displayed, wait for few hours and check your payment status as described in step 2.

Otherwise pay the registration fee again as in step 1. The amount deducted from your account made in the first attempt will be refunded or rolled back into your account.

PAYMENT BY CASH AT APONLINE / TSONLINE CENTERS:

Alternatively, candidate can pay the registration fee by cash at any one of the APONLINE / TSONLINE centres.

A list of APONLINE / TSONLINE canters is provided in the HOME page under the head PAYMENT CENTERS

- 1. Choose your nearest APOnline centre.
- 2. Visit any of the above centres with the following mandatory details like:
	- a. Hall Ticket number of the Qualifying Examination
	- b. Name of the Candidate (as per SSC)
	- c. Father's Name (as per SSC)
	- d. Date of Birth. (As per SSC)
	- e. Mobile number and alternate mobile number

 3. Pay the prescribed amount in cash and collect receipt for the Registration fee paid from the APONLINE / TSONLINE centre containing a Payment Reference ID (Transaction Id).

#### **Step 2: Know Your Payment Status**

#### **The candidate can also check the status of payment made through this option.**

Click on **Know Your Payment Status** tab for checking the status of the payment as shown in the below screen.

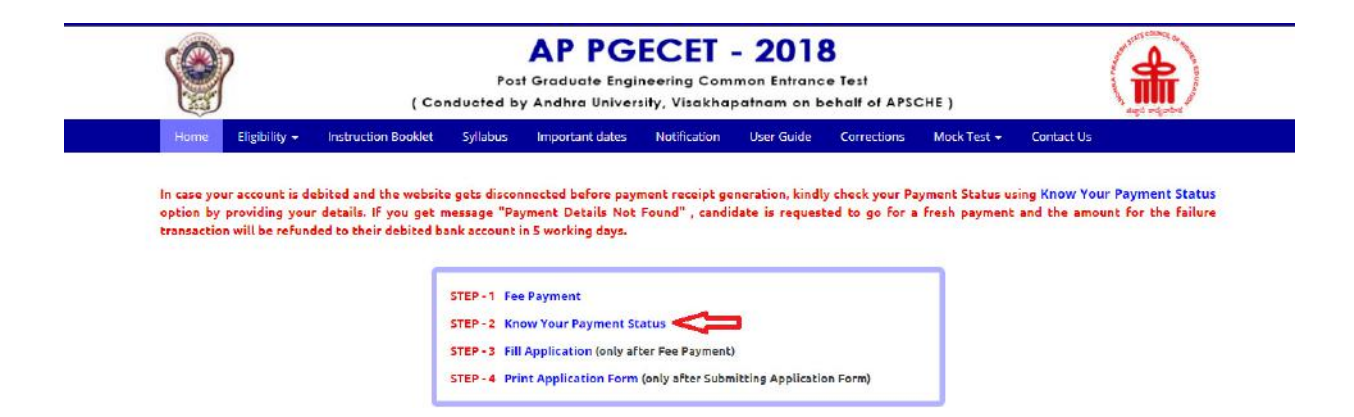

After clicking on **Know Your Payment Status** Tab, the following page will be displayed. Furnish the same hall ticket number and mobile number as given in step 1 and click on **Check Payment Status**button as shown in the screen below.

After clicking on **Check Payment Status** button, the following success/Failure page will be displayed as shown in the screen below.

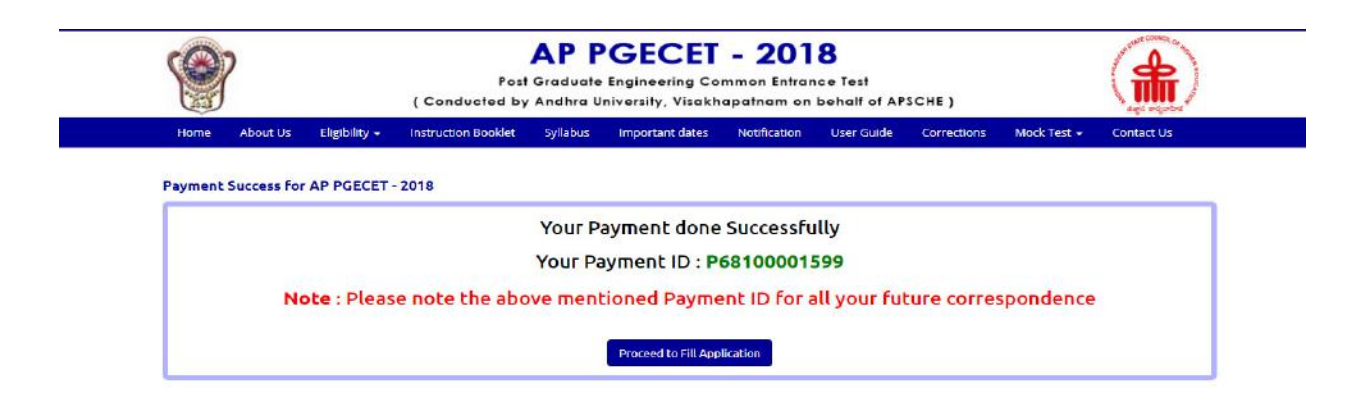

**Step 3:** The candidate can start filling the application by selecting the tab "Fill Application (only after fee payment)"

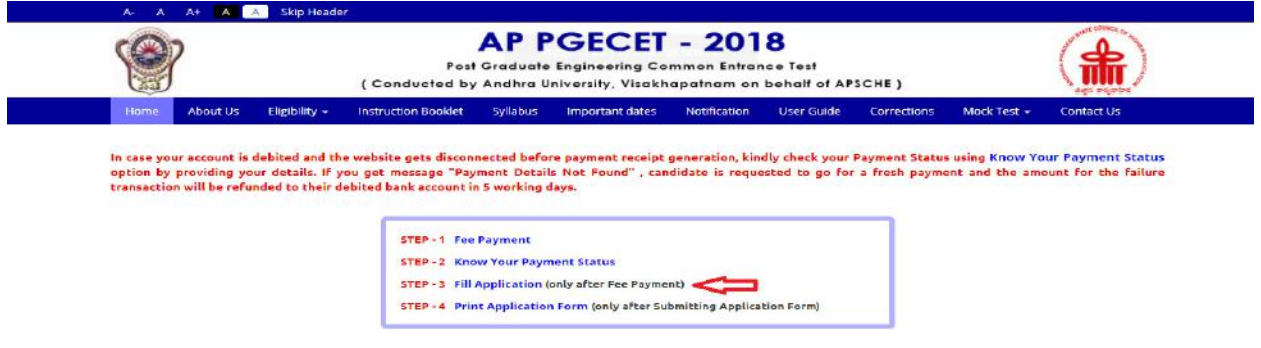

Fill in the details of payment reference ID, Qualifying examination Hall ticket number, mobile number and date of birth and click on **Proceed to fill application**.

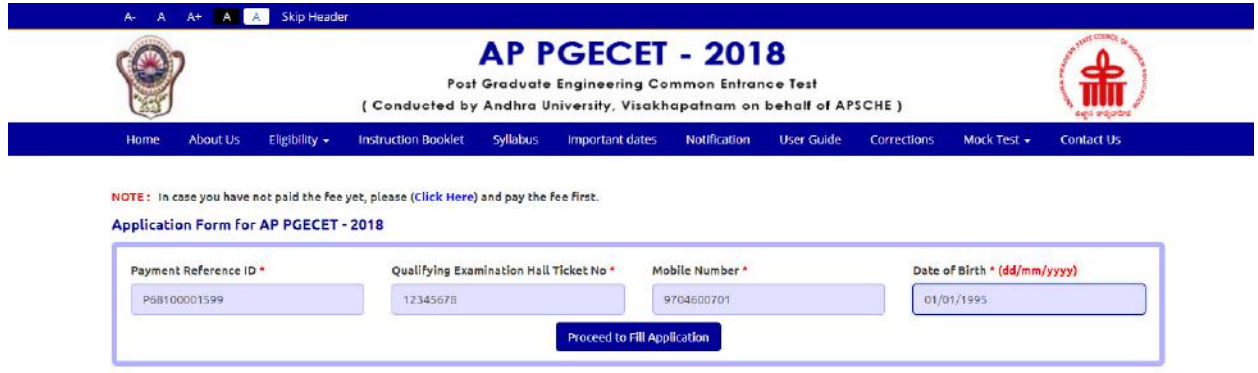

In the application form, the fields marked with '**\***' symbol are MANDATORY which cannot be left blank without providing information. The details provided during the Registration Fee payment are frozen and cannot be edited.

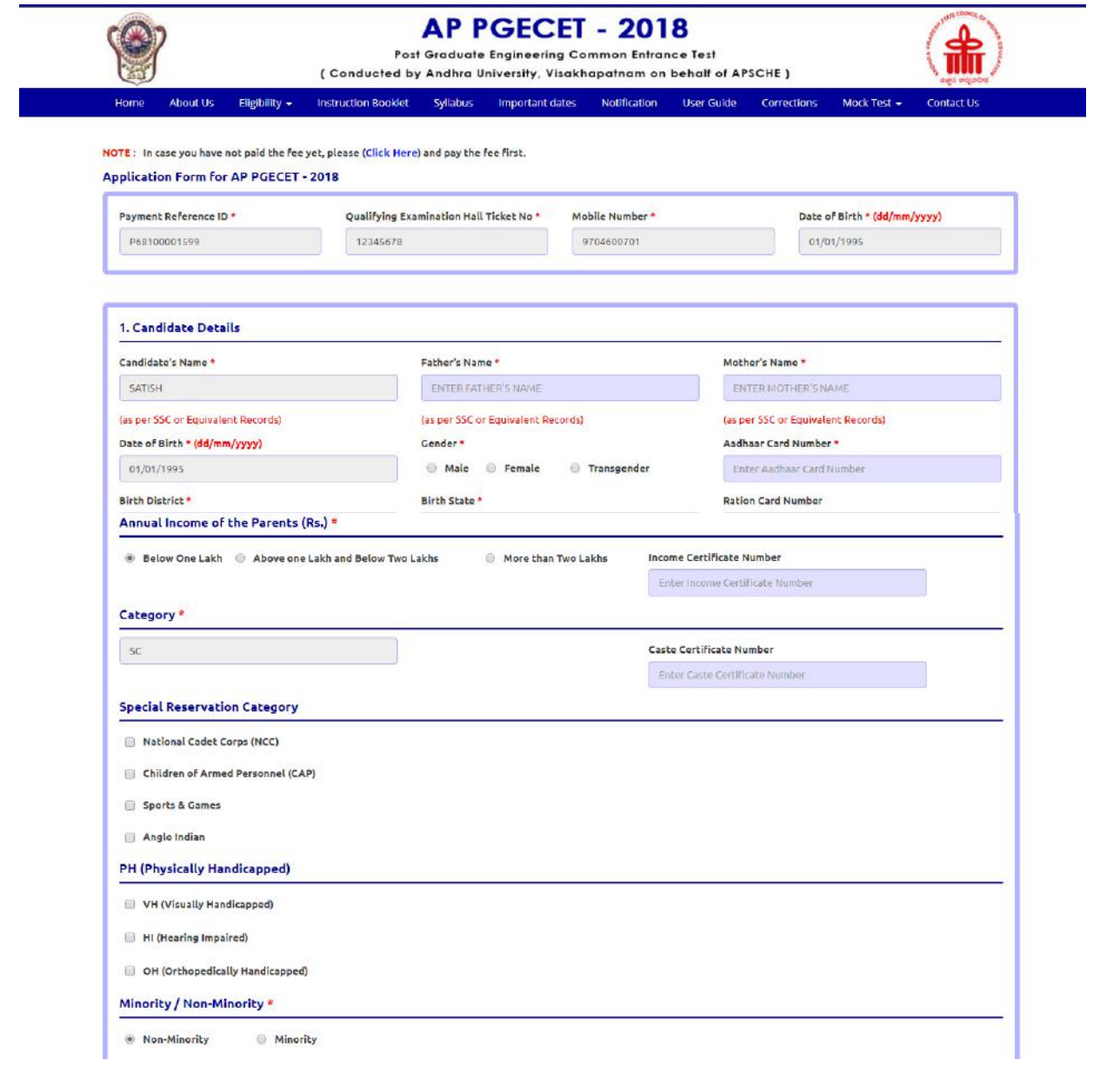

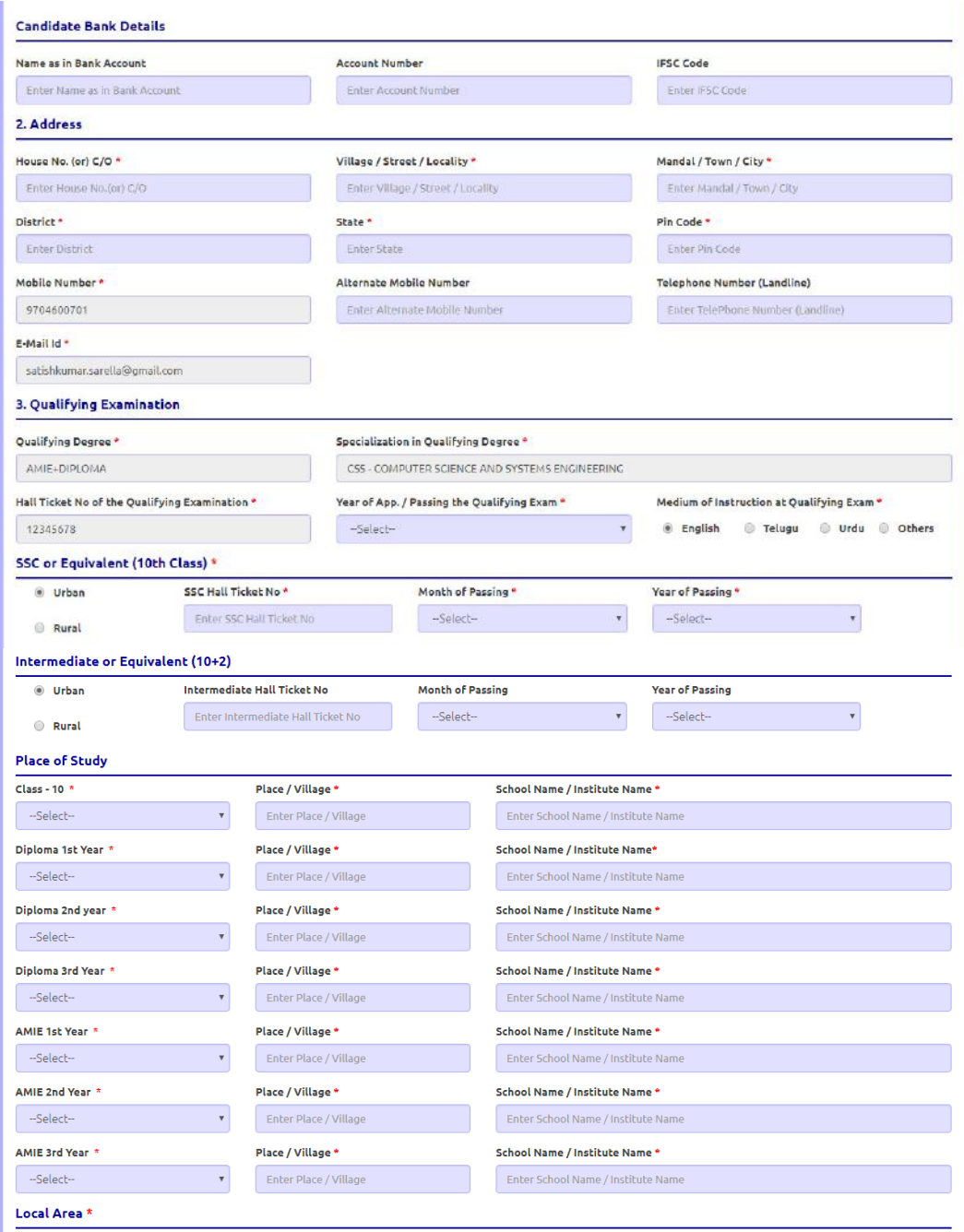

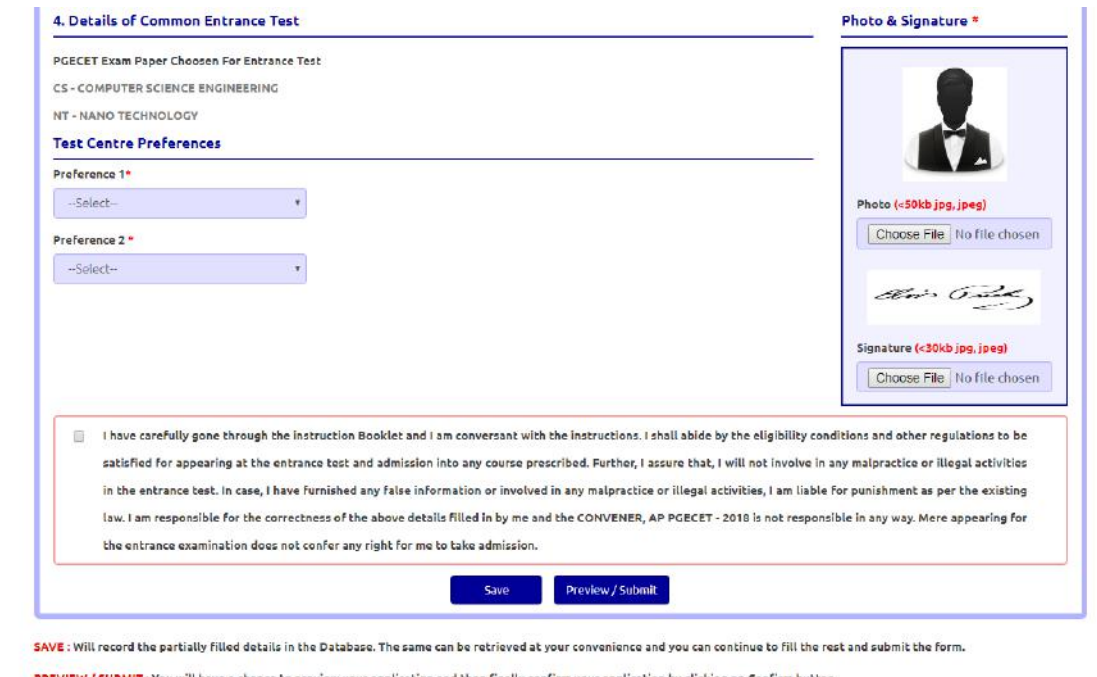

### **Candidates need to fill in the following details in the application form:**

# **1. Candidate Details:**

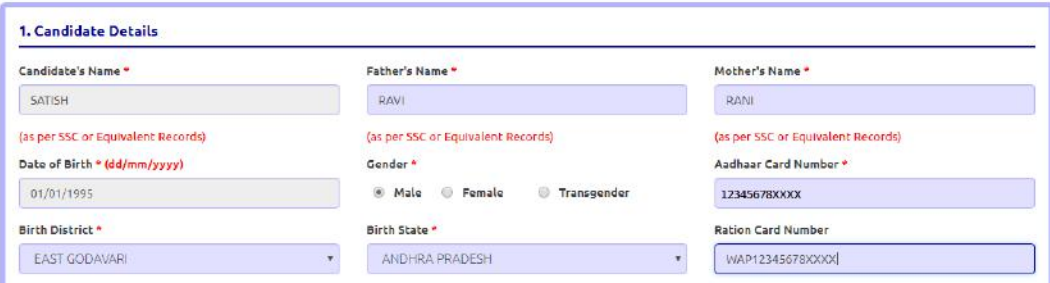

**Candidate Name:** Nameof candidate as entered in fee payment screen will be displayed here and cannot be modified or edited.

**Father's Name**: The candidate has to enter his / her Father's name as per 10<sup>th</sup> class records in the provided space in CAPITAL LETTERS.

**Mother's Name:** The candidate has to enter his / her Mother's name as per 10<sup>th</sup> class records in the provided space in CAPITAL LETTERS.

**Date of Birth:** Date of Birth as entered in fee payment screen will be displayed here and cannot be modified or edited.

**Gender:**Select your Genderamong the three options given.

**Aadhaar Card Number:** Enter your Aadhar Card number.

**Birth District**: Select the Birth District from the drop down with district names of Andhra Pradesh. In case the birth place is in Telangana or other state or other country, select the appropriate value from the drop down list.

**Birth State:** Select your Birth State from the drop down boxes provided.

**Ration Card Number:** Enter the Ration card number of your family.

Note: **Ration Card Details** will be auto populated on entering **Aadhaar Card Number**  if the candidate's Ration Card Details are seeded to his/her Aadhar ID.

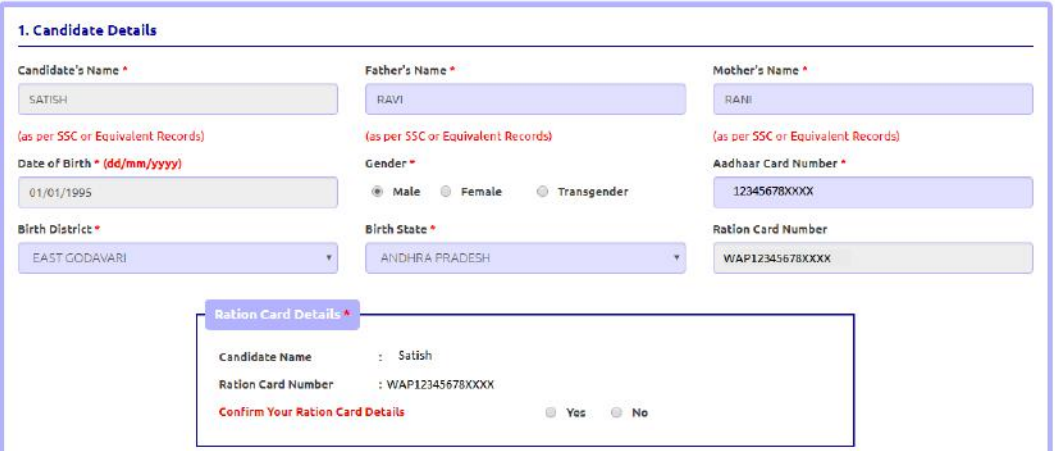

Select Yes or No to confirm the details populated by the application system as shown in the screen above.

If the candidate's Ration Card Details are not seeded to his/her Aadhar ID, candidate should enter the Ration Card Details manually**.** 

**Annual Income of the Parents (in Rs**.): Select the any one of the three options provided as given below regarding the "Annual Income of the Parents (Rs.):" A valid income certificate issued by competent authority through MeeSeva and its number shall be entered.

Note: Annual Income of the Parents will be auto populated on entering Income Certificate Number. Select Yes or No to confirm the details populated by the application system as shown in the screen below.

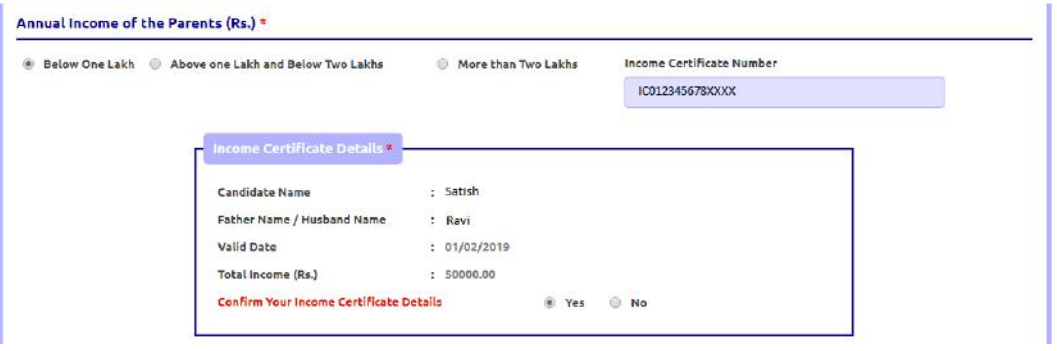

If the candidate's **Annual Income of the Parents** are not auto populated on entering **Income Certificate Number**, candidate should enter the **Income Certificate Number** manually.

**Caste Category:** Click on the relevant option of your caste category as per the Caste certificate. Enter the caste certificate number issued by the competent authority through MeeSeva in case your caste category is other than OC.

**Note:** Caste Certificate Details will be auto populated on entering Caste Certificate Number.

Select Yes or No to confirm the details populated by the application system as shown in the screen below.

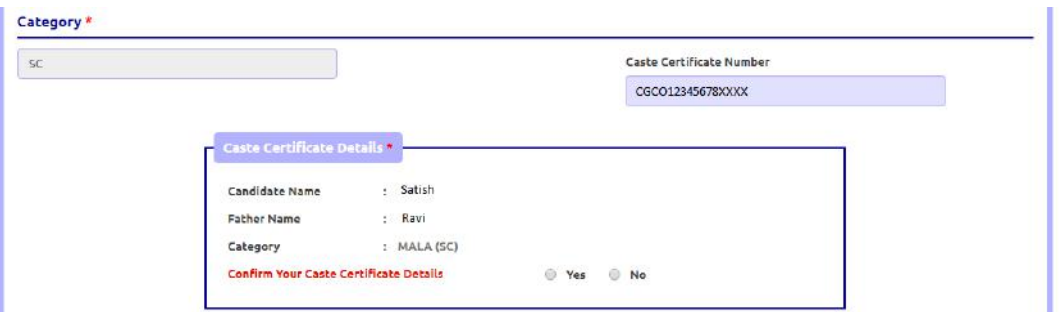

Select Yes or No to confirm the details populated by the application system as shown in the screen above.

If the candidate's **Caste Certificate Details** are not auto populated on entering **Caste Certificate Number**, candidate should enter the **Caste Certificate Number** manually.

**Special Reservation Category**: Reservations are provided for candidates with NCC, CAP, and Sports & Games categories also. Select the applicable categories for which supportive certificates are available and should be up as shown in the screen below.

National Cadet Corps (NCC): Enter NCC Merit Number and upload certificate in .PDF Children of Armed Personnel (CAP): Enter CAP Merit Number and upload certificate in .PDF Sports & Games: Enter Sports & Games Merit Number and upload certificate in .PDF Anglo Indian: Upload certificate in .PDF

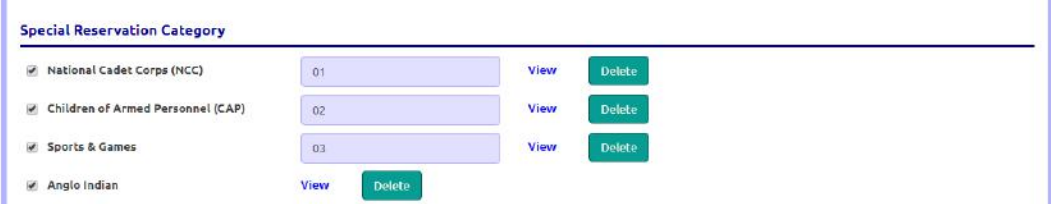

### **Physically Handicapped:**

 In case of PH, the medical board certificate issued through SADAREM shall be entered.

Note: If the candidate is Physically Handicapped, select the type of disability [Visually impaired (VH) Hearing Impaired (HI), Physically/orthopedically disabled (OH)] check box and enter Sadarem Number.

**Sadarem Certificate Details** will be auto populated on entering **Sadarem Number**. Select **Yes** or **No** to confirm the details populated by the application system as shown in the screen below.

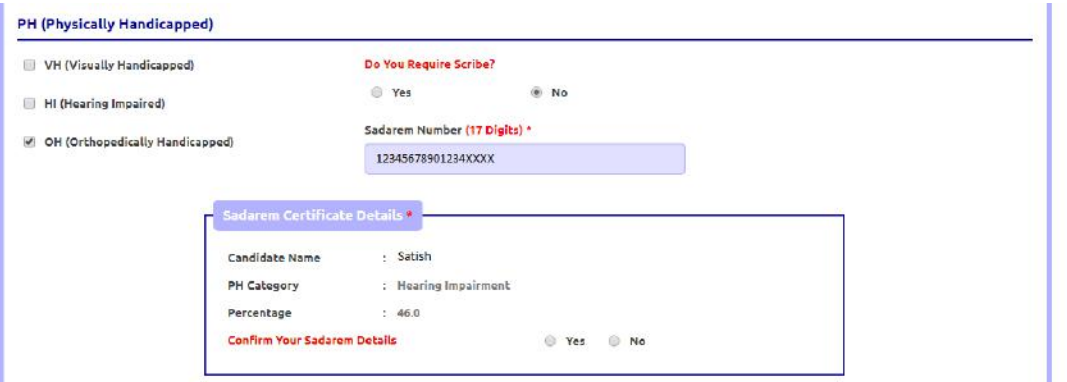

If the candidate's **Sadarem Certificate Details** are not auto populated on entering **Sadarem Number**, candidate should enter the **Sadarem Number** manually.

**Minority/ Non-Minority:** If the candidate belongs to any of the minority communities such as Muslim, Christian, Buddhist, Sikh, Jain, Zoroastrian or other minority, click on Minority button and select the applicable minority. Otherwise, if the candidate does not belong to a Minority community, then the Non-Minority option has to be clicked.

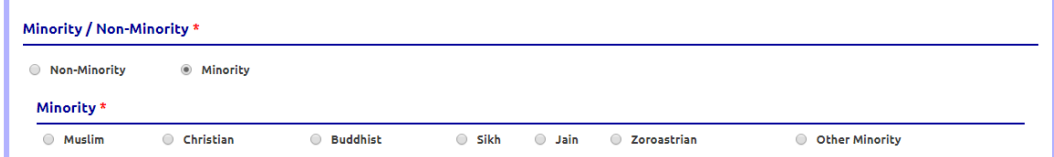

**Candidate Bank Details:** Candidate should enter his/her bank details like Name of the Accountholder, Account No and IFSC Code. This data is required for mainly scholarship remittance if applicable.

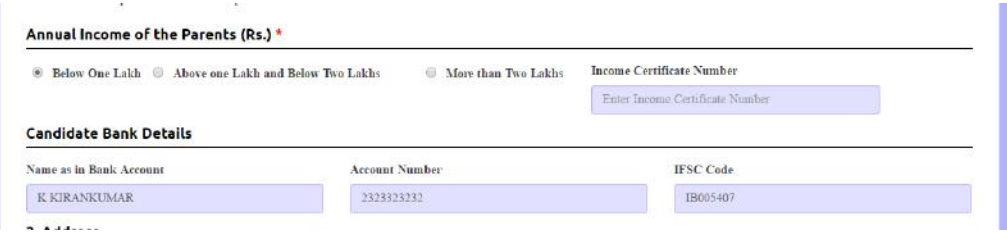

# **2. Address:**

Candidate should enter his/her Present/Permanent address with the following fields House No or C/O, Village/Street/Locality, Mandal/Town/City, District, State, Pin code, Mobile No & Email ID as shown in the screen below.

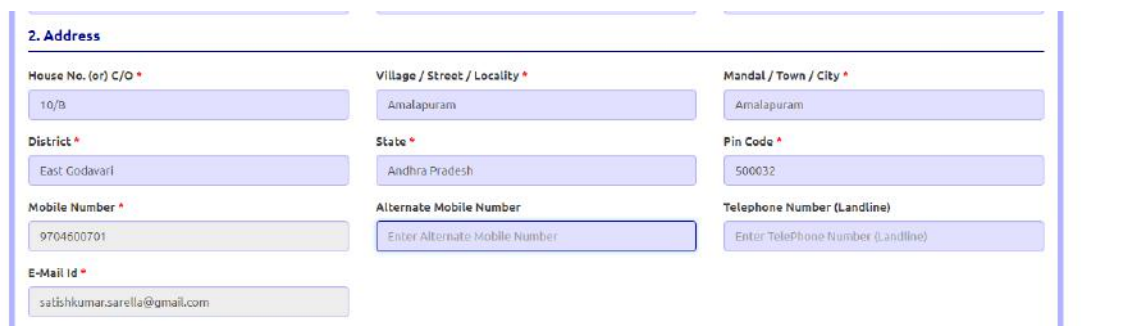

**House No. (Or) C/O:** Candidate should enter his/her House Number.

**Village/Street /Locality:** Candidate should enter his/her Street Number or Locality Number or Village Name.

**Mandal/Town/City:** Candidate should enter his/her Mandal Name or Town Name or City Name.

**District:** Candidate should enter his / her District Name.

**State:** Candidate should enter his/her State Name.

**Pin Code:** Candidate should enter his/her State Pin Code Number.

**Mobile Number, Alternate Mobile Number and Telephone Number:** Candidate should enter his/her Mobile Number, Alternate Mobile Number and Telephone Number.

**Email Id:** Candidate should enter his/her Email ID.

### **3. Qualifying Examination:**

They should have obtained a relevant Bachelors qualifying degree or its equivalent in the relevant field with at least 50% marks (45% in case of reserved category candidates) from an AICTE/UGC approved institution recognised by the Government of Andhra Pradesh as equivalent thereto for admission into the relevant M.E./ M.Tech./ M.Pharmacy courses into the Courses corresponding to the Degrees as given in the instruction booklet and eligibility tab in the home page.

Candidates who are pursuing a B.Tech or its equivalent / B.Pharm course shall be eligible for entry into the relevant M.E./M.Tech./ M.Pharmacy courses provided they have completed the prescribed course and passed all the subjects for the award of degree by the concerned university on the date of counselling for admission into the colleges.

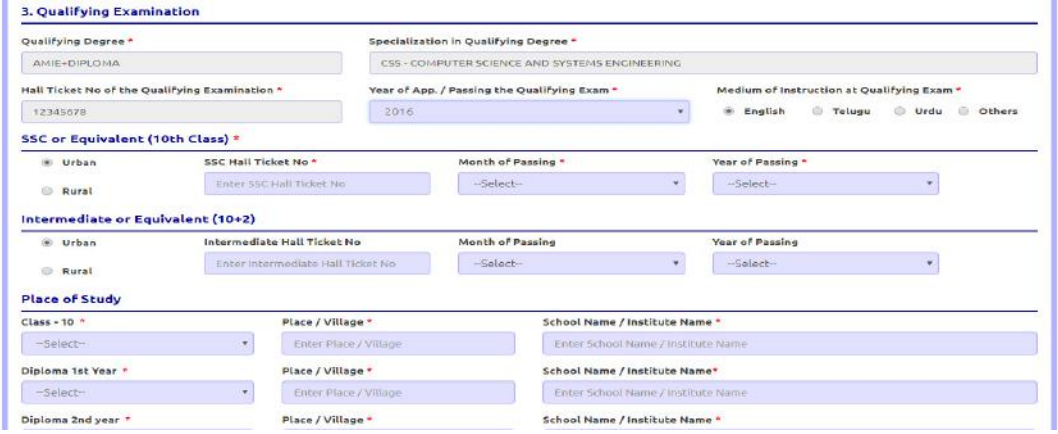

**Medium of Instruction at Qualifying Exam:** Enter the medium of instruction at the qualifying examination (diploma or degree as applicable).

**SSC or Equivalent (10th Class):** Candidate should select Urban or Rural location where he pursued his 10<sup>th</sup> class study, Enter the SSC (10<sup>th</sup> class) or Equivalent Hall Ticket No., Month of Passing and Year of Passing.

On entering SSC Hall Ticket No, Month of Passing & Year of passing, Candidate details will be populated as shown in the screen below.

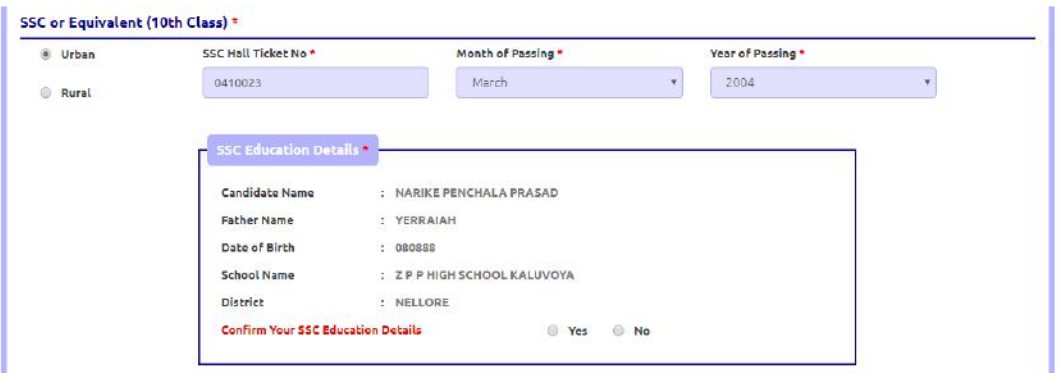

If the candidate's **SSC details are** not auto populated on entering SSC Hall Ticket No, Month of Passing & Year of passing, candidate should enter the SSC Hall Ticket No, Month of Passing & Year of passing manually.

**Intermediate or Equivalent (10+2):** Candidate should select Urban or Rural location where he pursued his 10+2 classes of study. Enter the Intermediate / 10+2 or Equivalent Hall Ticket No., Month of Passing and Year of Passing [if applicable]

**Places of Study:** The candidate has to select the district name from the drop down values related to his study for each of Class-10 to Intermediate, Diploma/ Degree, MCA / M.Sc, However if a candidate has studied in a state other than Andhra Pradesh or Telangana, then select OTHER STATE. If studied outside India, select OTHER COUNTRY.

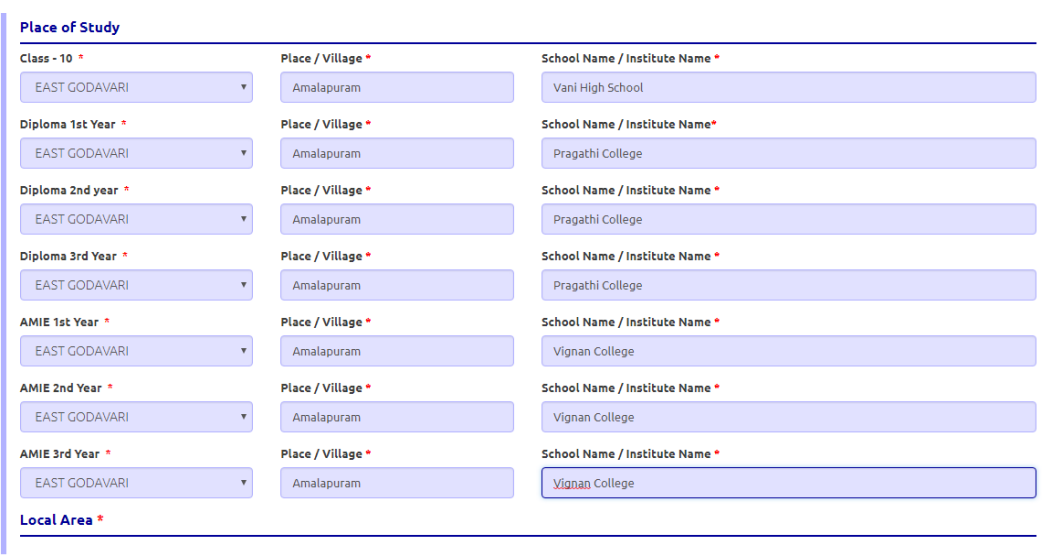

#### **Local Area: Based on the places of study during the preceding 7 years of the qualifying examination, local area is decided.**

- The part of the State comprising the districts of Srikakulam, Vizianagaram, Visakhapatnam, East Godavari, West Godavari, Krishna, Guntur and Prakasam shall be regarded as the AU Local Area
- The part of the State Comprising the districts of Anantapur, Kurnool, Chittoor, Cuddapah and Nellore shall be regarded as the SVU Local Area
- If the places of study fall in districts of Telangana State, it shall be regarded as OU local area.

On entering the candidate's places of study, local area of the candidate is auto populated by the application system i.e. **AU, SVU, OU or NL**.

- Candidates who studied for more than 4 years in other states of India and whose parents are residing in State of Andhra Pradesh or Telangana for a period of 10 years or whose parents are employed in State or Central or quasi Government organizations at the time of applying for the CET shall be considered as Non Local
- Candidates who have completely studied in other states of India (other than AP and Telangana) and whose parents are not residents of Andhra Pradesh or Telangana will come under the category of **Other State.** Their admission into the colleges is subject to the orders in vogue at the time of admission.

• However, these credentials will be verified based on the certificates produced at the time of admission.

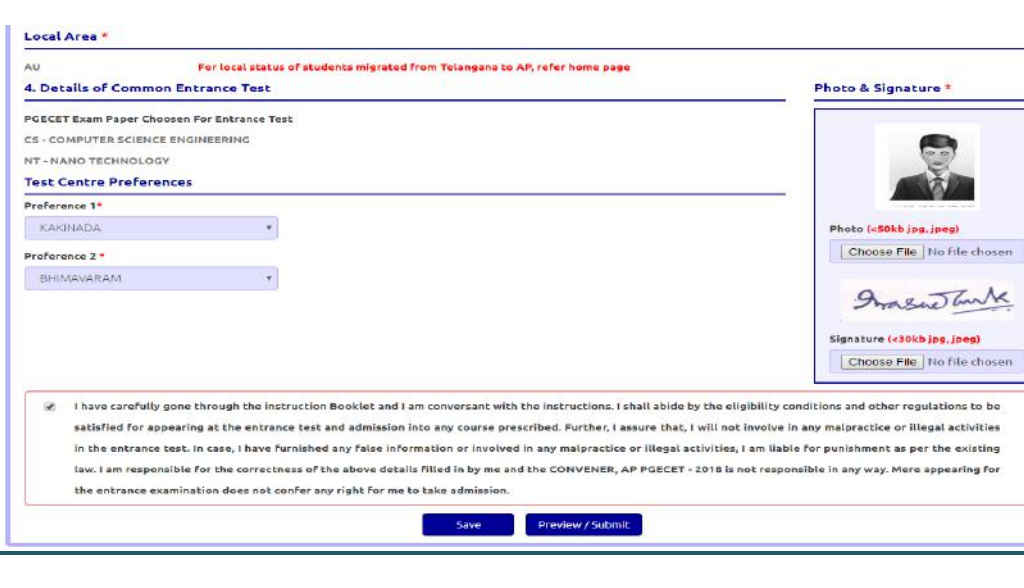

# **4. Details of Common Entrance Test**

**Depending on the eligibility table given in the instruction booklet and the papers selected for APPGECET, the details will be displayed here.** 

#### **Test Centre Preference**

APPGECET 2018 will be conducted at the following Centres:

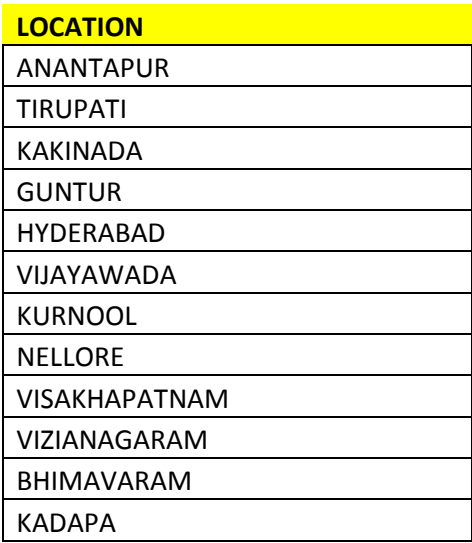

Candidates are given option to choose two preferences of centres of their choice from the above list.

**However, Convener reserves the right to allot candidates to any other center(s) in unavoidable circumstances.** 

### **Photo and Signature:**

DON'T FORGET to upload your Photograph & Signature. A good quality passport size photograph in **.jpg or .jpeg** of **less than 50Kb** and signature signed with a black pen on a white paper shall be scanned and saved as **.jpg or .jpeg** of **less than 30Kb** shall be uploaded by clicking on browse button under the photograph and signature panels and selecting the files already kept ready.

### **Save and Preview/Submit**

After furnishing ALL the required data and correct particulars, read the declaration at the end of the page and select the check box if you are done with Online Application Formfilling. Then, click on save to save the data. If you are sure of the data entered, you can Preview/submit the online application. Further, the same will be displayed at the bottom of the page. If all the details are furnished, then the screen will change to the next page after the Submit button is clicked.

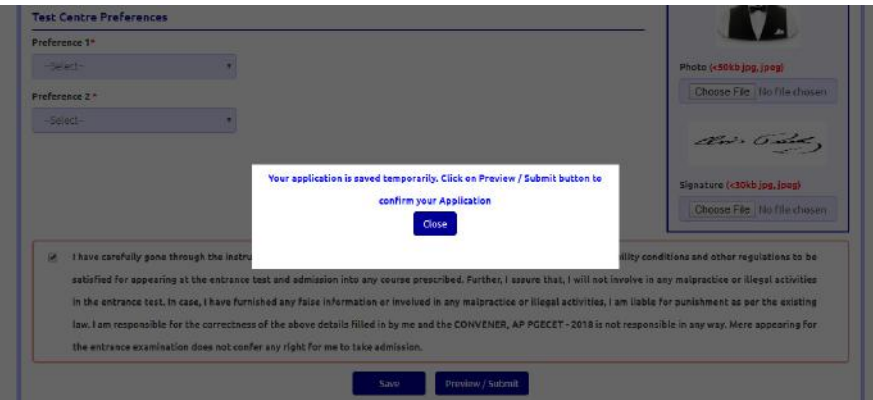

### **Modify and Confirm/Freeze**

Once the online application is **Submitted,** two more buttons pop up **MODIFY** and **CONFIRM / FREEZE.** 

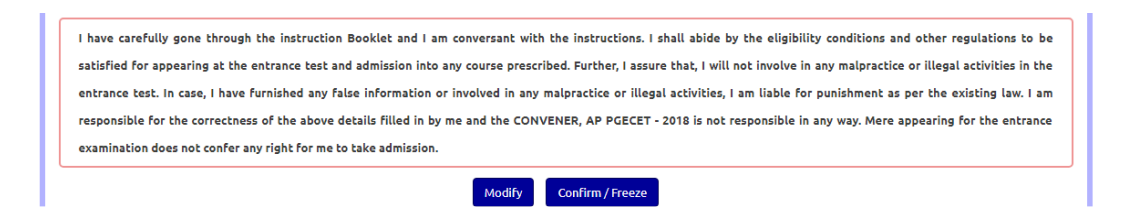

 A click on **Modify** button enables the candidate tore-inspect the entire application to correct any errors or mistakes in the saved application.

After the data is modified and saved, the data need to be confirmed by clicking on **CONFIRM / FREEZE** to finally submit the application. The data in the application is frozen and no more editing is allowed.

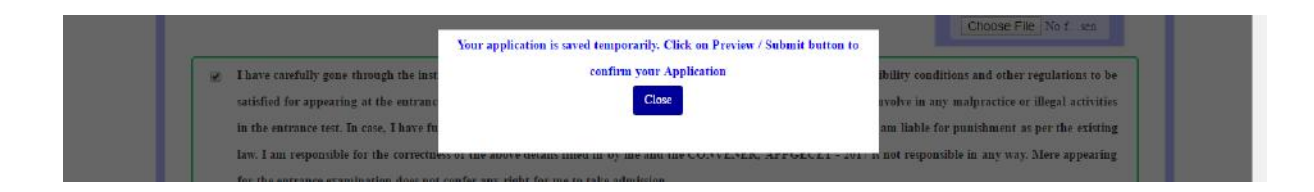

**Step 4: The candidate can print the submitted application through this option.**

**"Your application is Submitted Successfully. Please note your Registration Number for further reference"**.

Candidate can take print out of the application by clicking on **Print Application** button which is useful for further correspondence.

Save the **"Filled in Online Application Form"** and take a print out of the

**"Filled in Online Application Form" and** should be submitted in the test centre. Use the **Registration number** for future reference.

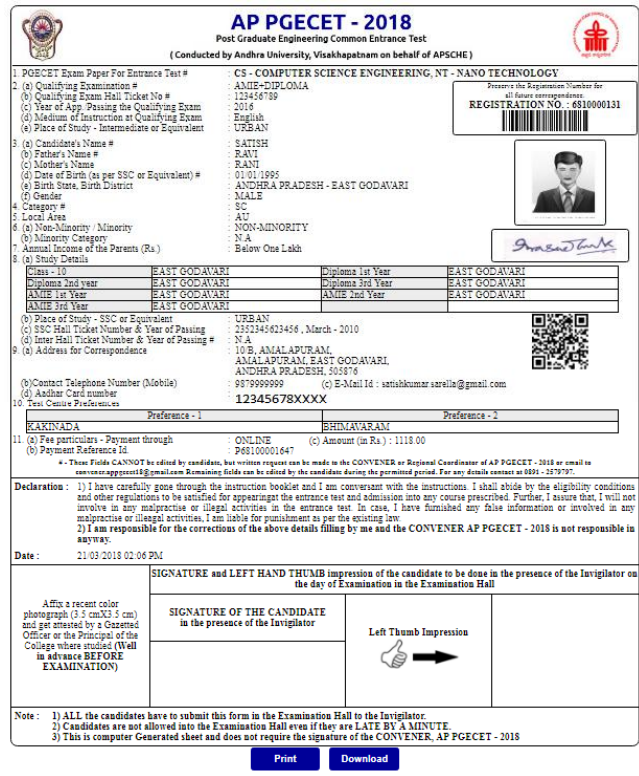